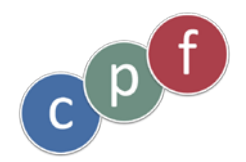

# Du DIF au CPF …

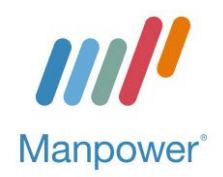

# **Mode d'emploi :**

**Comment choisir ma formation sur les listes de formations éligibles et faire ma demande de formation en CPF**

A vos côtés pour relever vos défis.

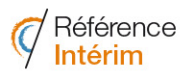

700 agences dans toute la France

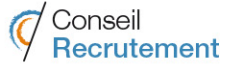

50 cabinets de recrutement dans toute la France

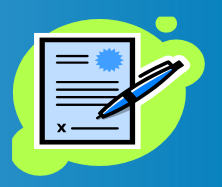

Ce mode d'emploi va vous aider à :

- Trouver une formation éligible au CPF
- Créer votre dossier formation sur le site de la CDC

Nous vous invitons à en prendre connaissance intégralement avant la saisie de votre dossier sur le site de la CDC.

Si nécessaire, rapprochez vous du Conseil en évolution professionnelle du FAF.TT puis, pour tout complément d'information, de votre agence qui se mettra en rapport avec ses interlocuteurs formation.

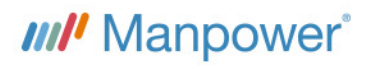

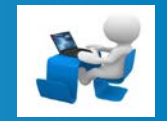

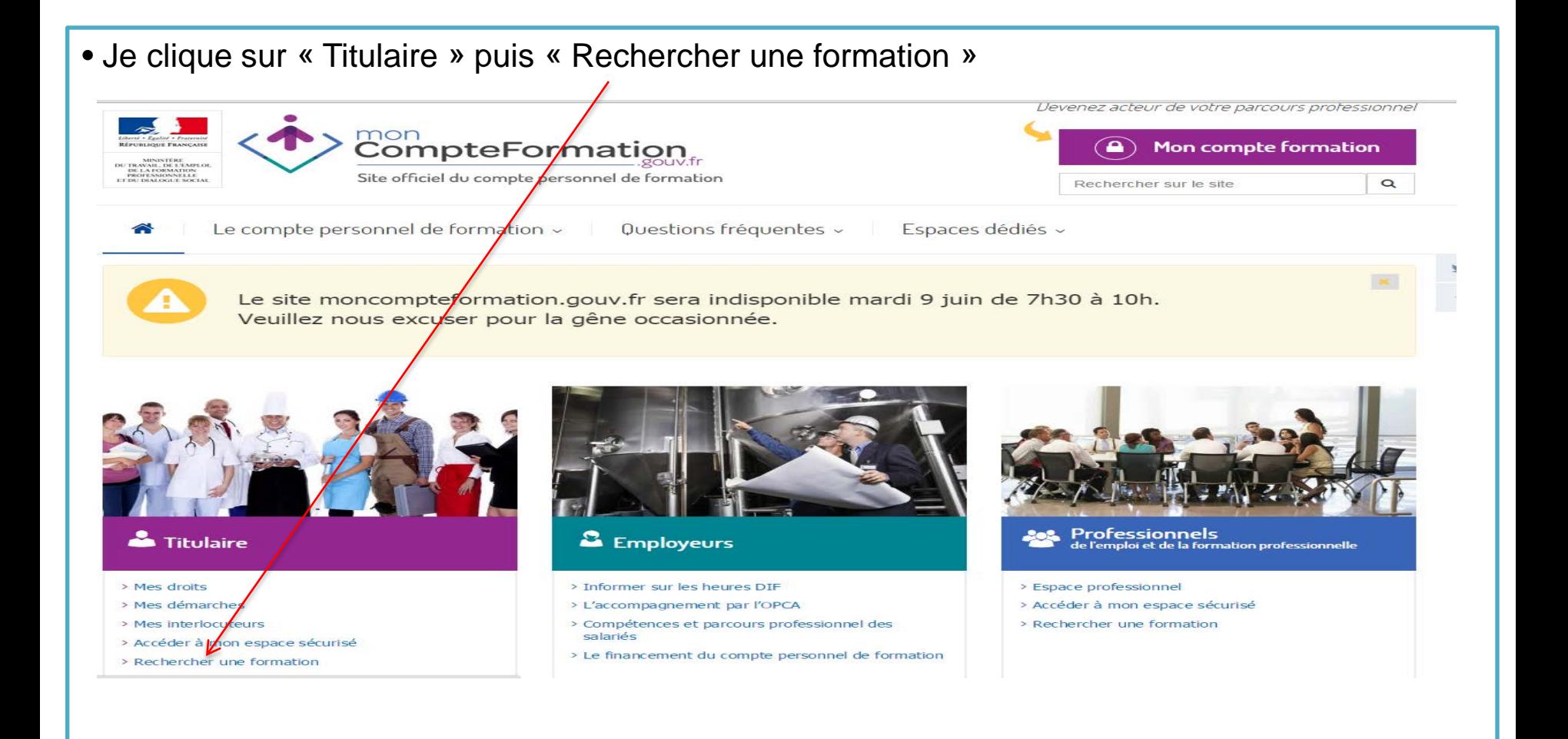

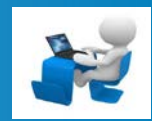

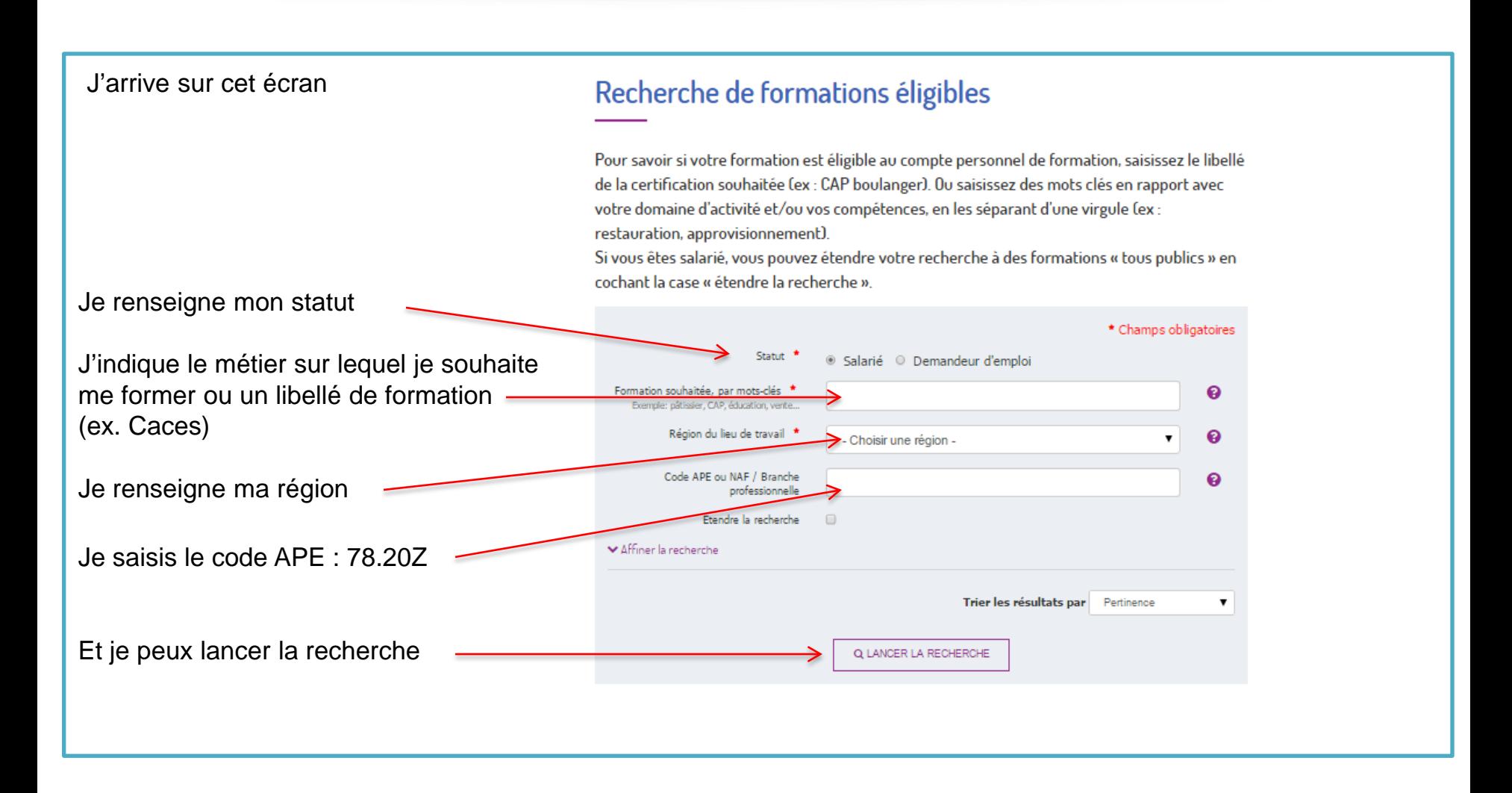

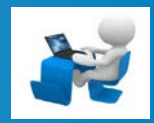

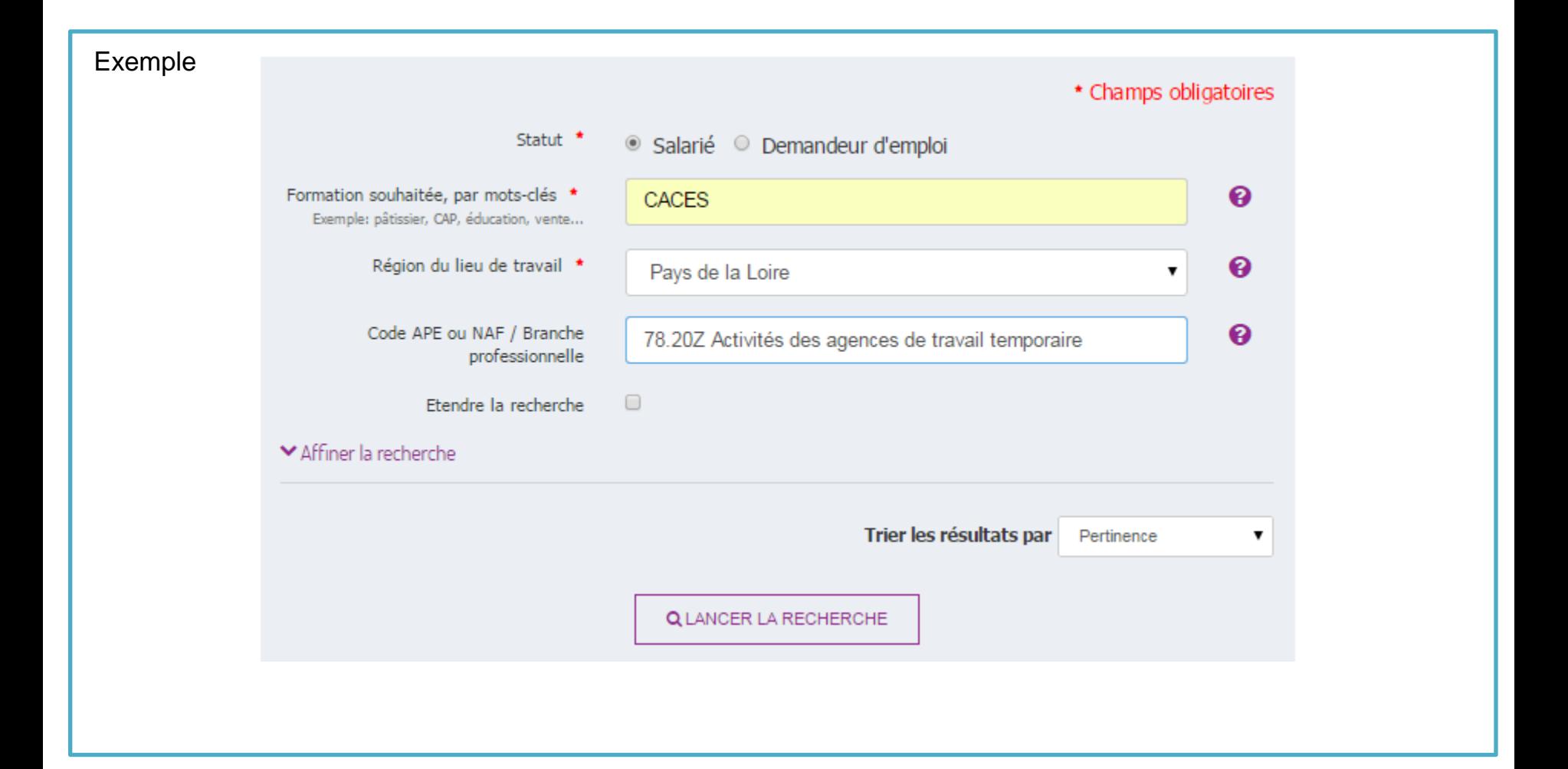

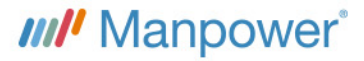

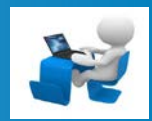

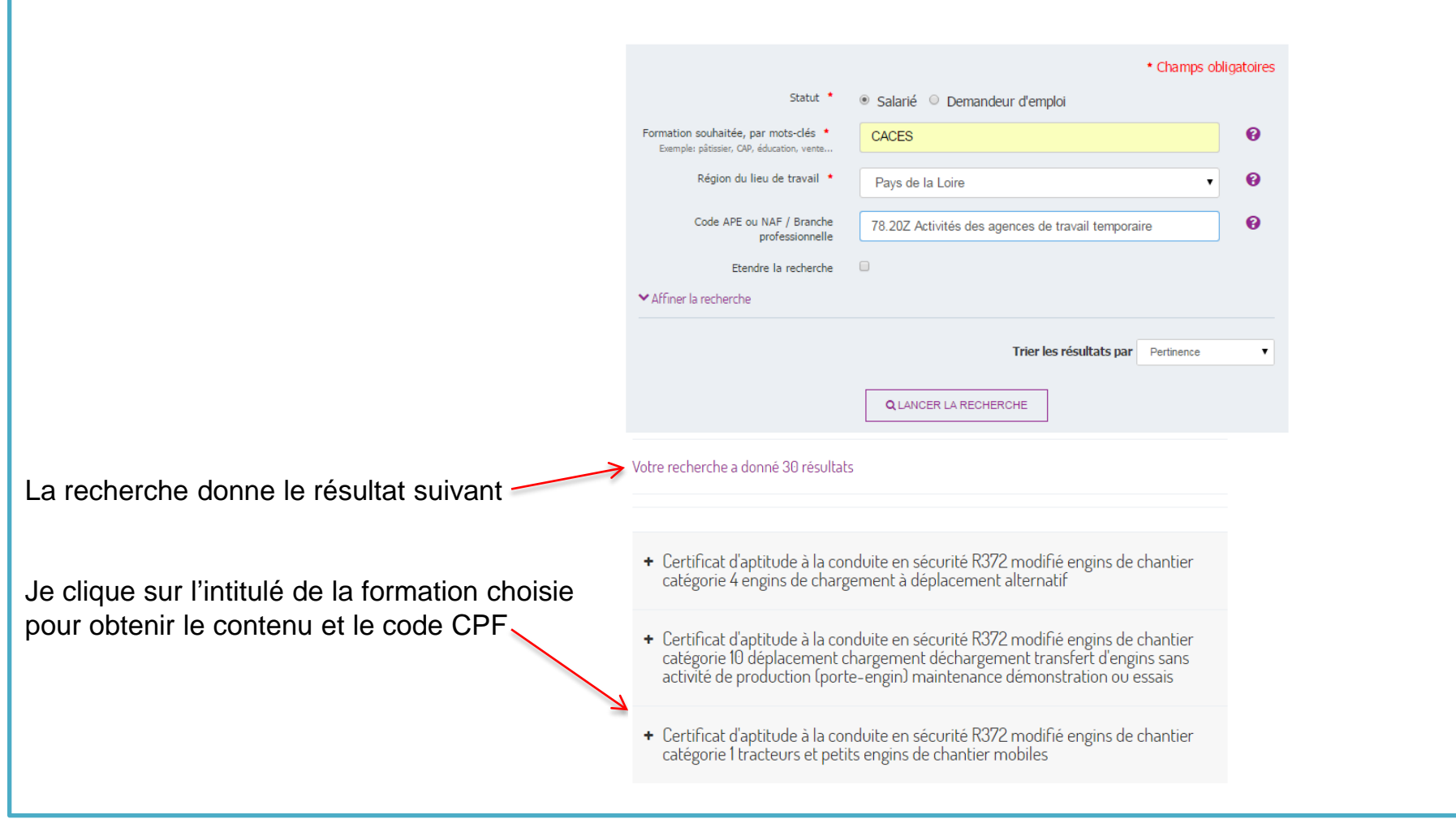

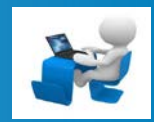

Je note le code CPF de la formation choisie

Pour trouver un organisme délivrant cette formation :

Je contacte mon agence qui se rapprochera de ses interlocuteurs formation

ou

Je contacte le CEP du FAF.TT Evolufil 01 73 78 13 30

L'organisme m'indiquera la durée de la formation.

- Certificat d'aptitude à la conduite en sécurité R372 modifié engins de chantier catégorie 1 tracteurs et petits engins de chantier mobiles

Code CPF: 140804 <sup>2</sup>

Objectifs:

En savoir plus : http://www.inrs.fr

Domaine: Fonction production, Fonction production Niveau de certification : Sans niveau spécifique Type de certification: Habilitation

Inscription au RNCP: Non Code RNCP: Eligible : 1 Janvier 2015 - 31 Décembre 2015 Région(s): TOUTES LES REGIONS

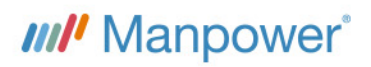

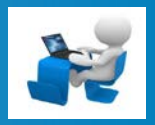

J'ai trouvé ma formation, j'ai le nombre d'heures CPF nécessaires pour suivre la formation, je peux créer mon dossier formation sur le site www.moncompteformation.gouv.fr

• Je vais sur mon compte formation et j'arrive sur l'écran « accueil »

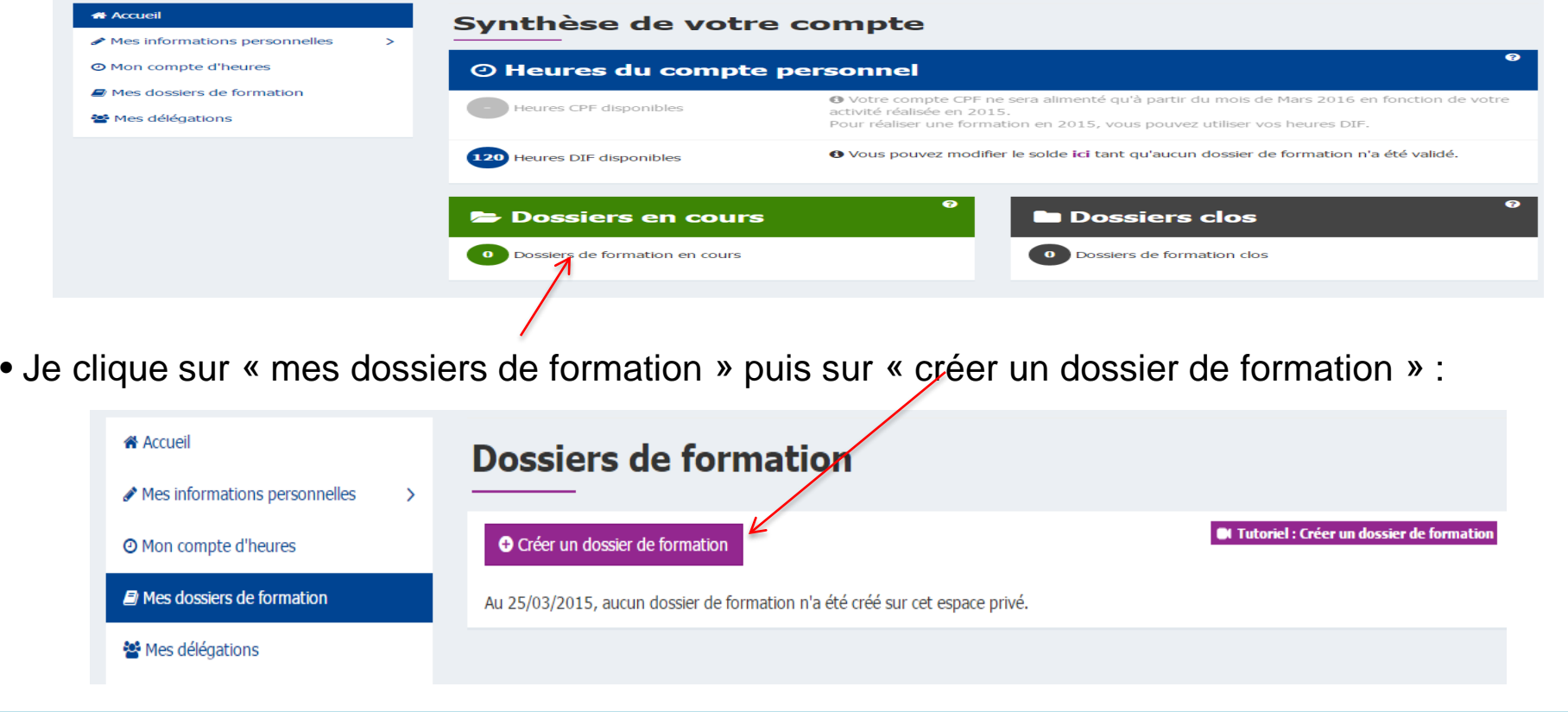

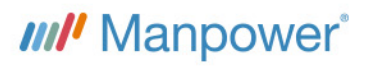

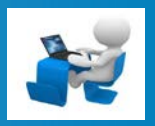

J'ai trouvé ma formation, j'ai le nombre d'heures CPF nécessaires pour suivre la formation, je peux créer mon dossier formation sur le site www.moncompteformation.gouv.fr

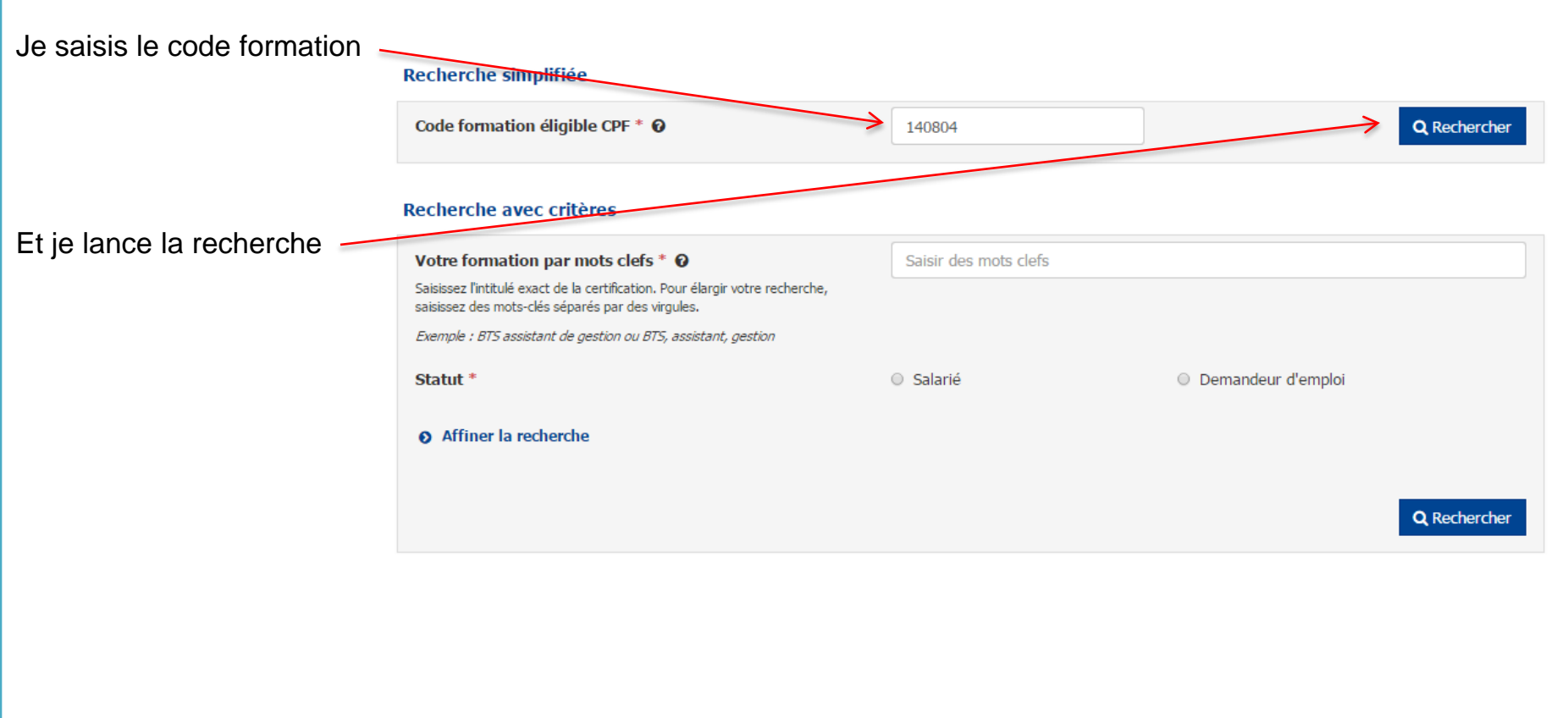

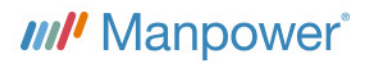

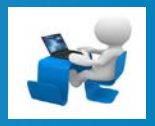

J'ai trouvé ma formation, j'ai le nombre d'heures CPF nécessaires pour suivre la formation, je peux créer mon dossier formation sur le site www.moncompteformation.gouv.fr

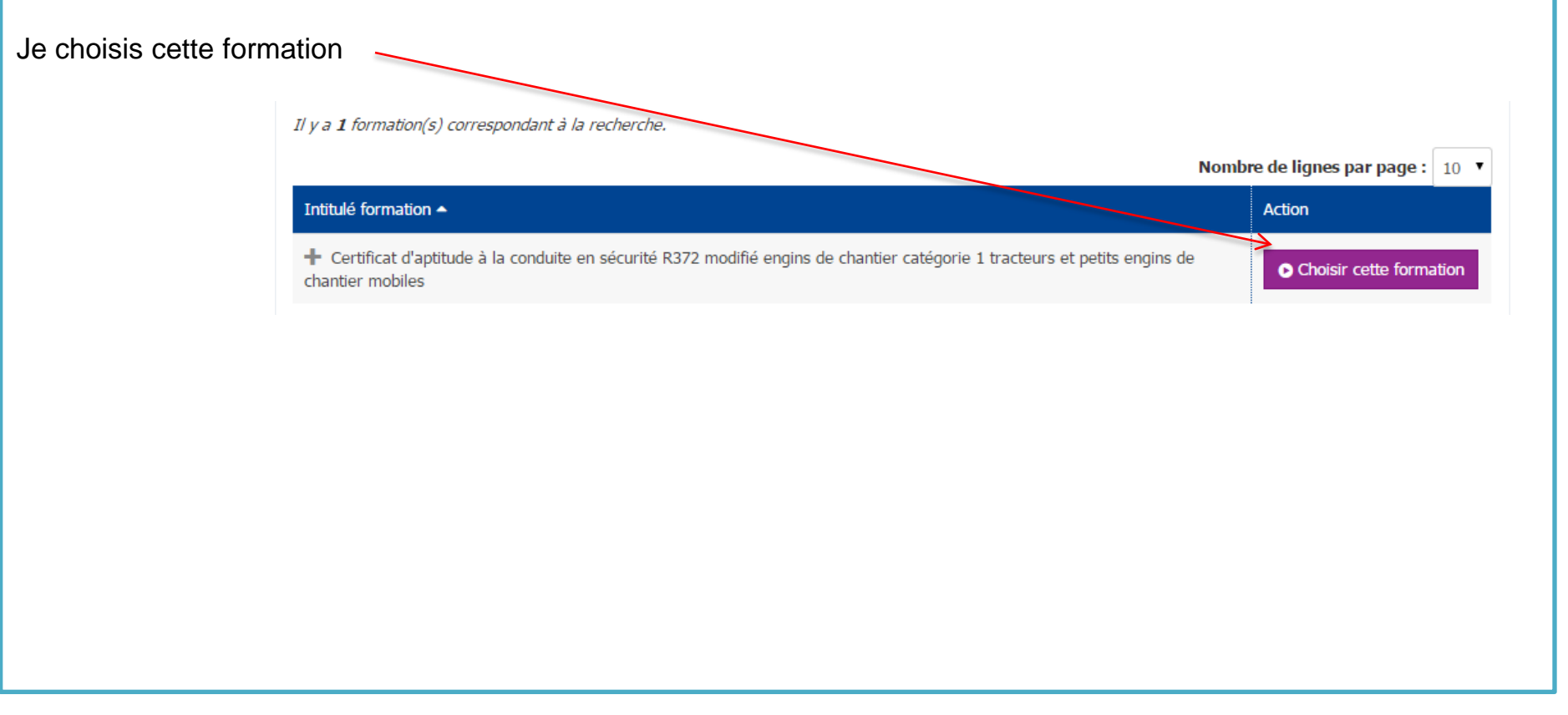

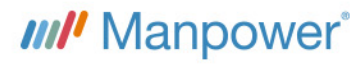

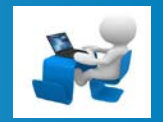

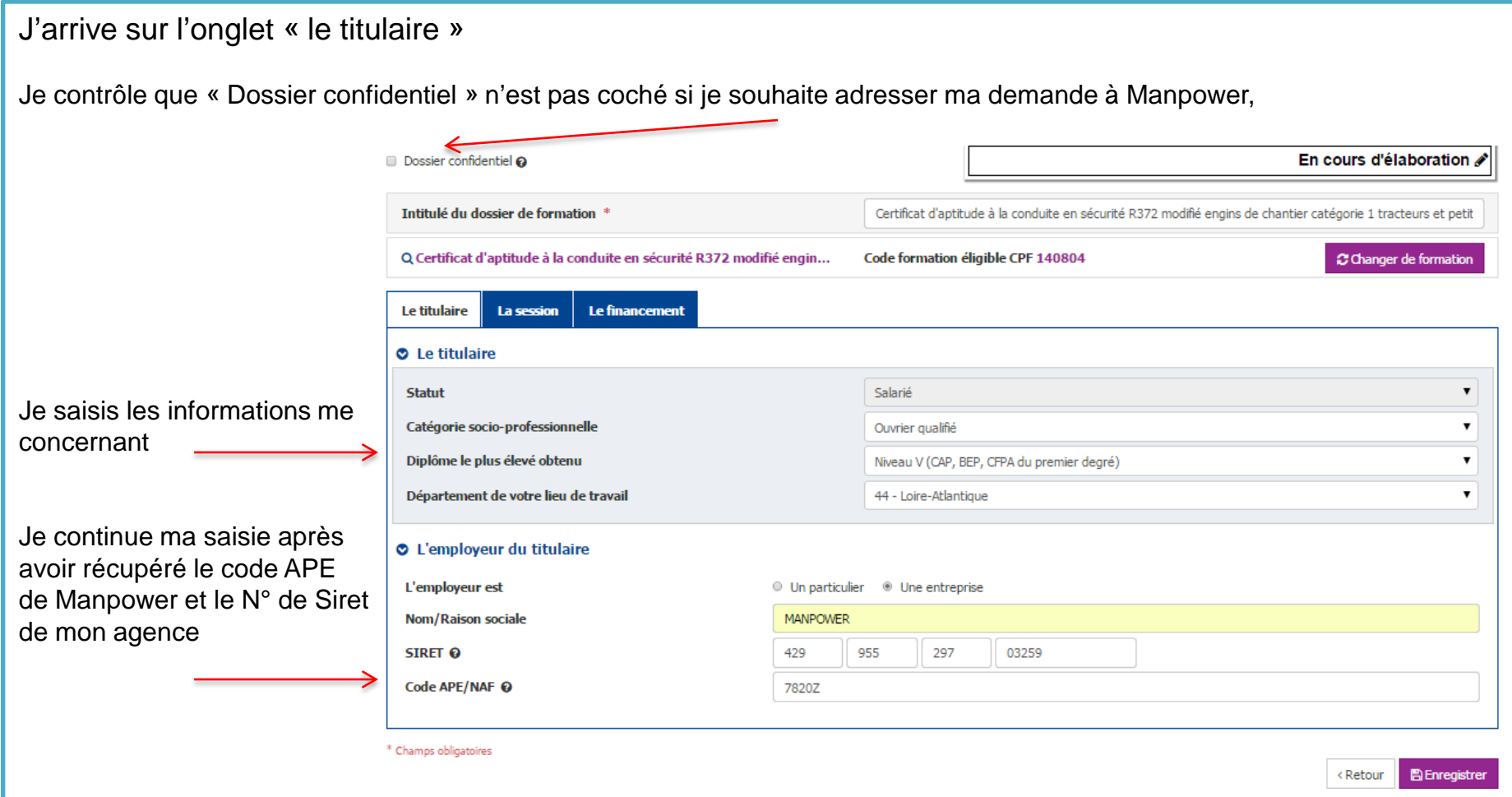

A la fin de ma saisie je clique sur « enregistrer »

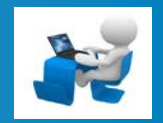

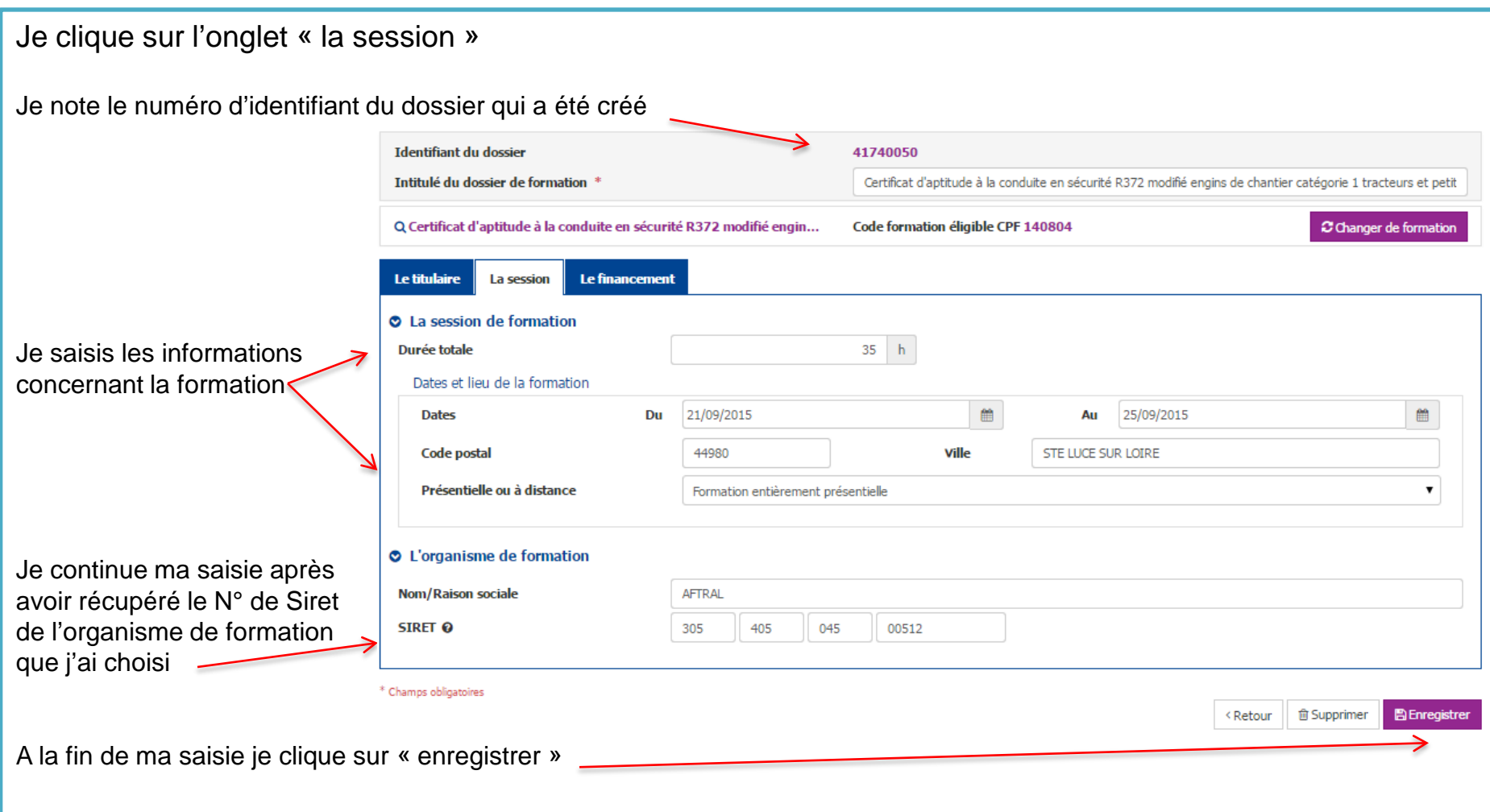

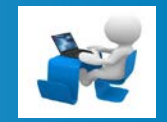

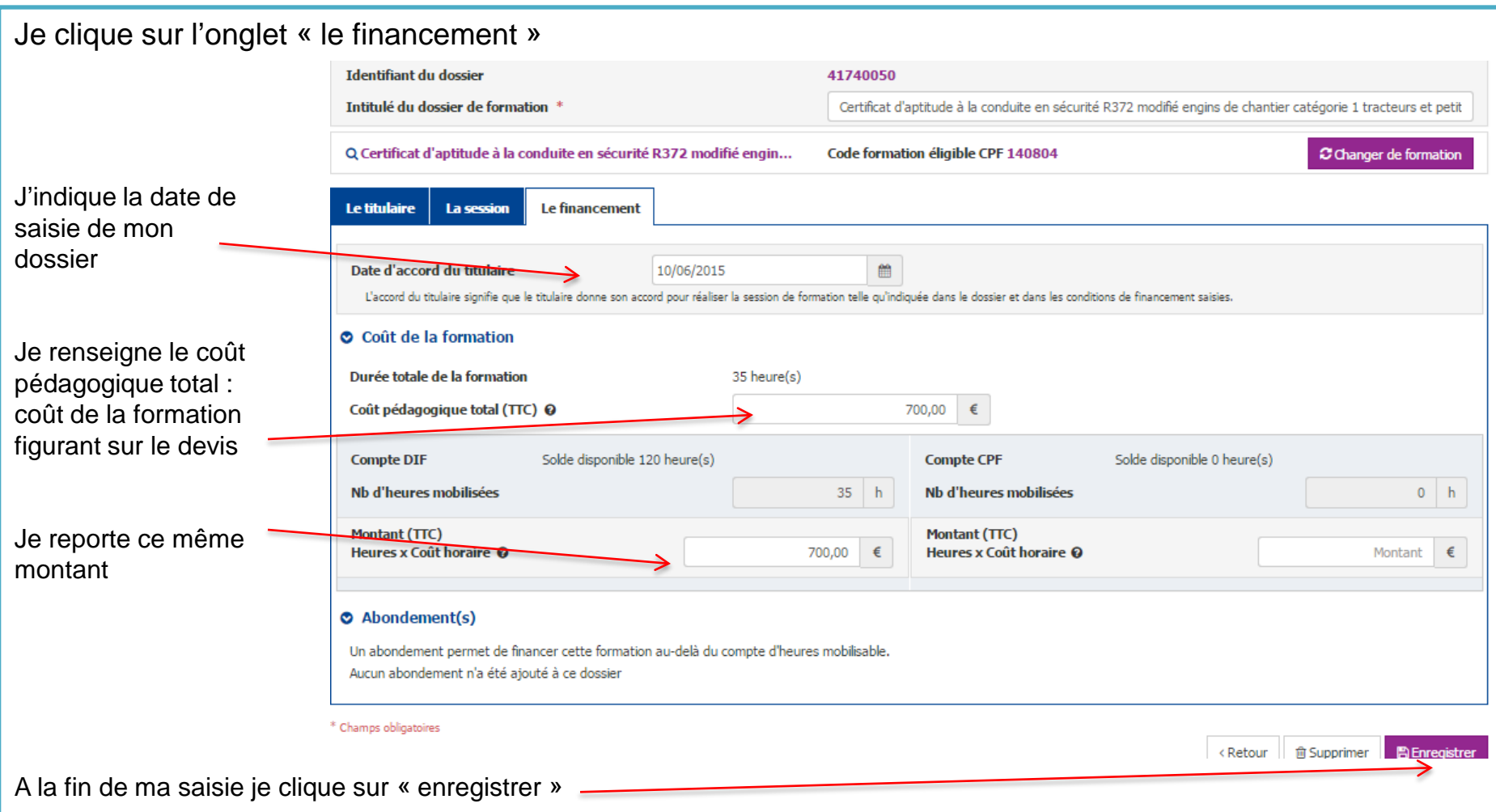

**L'Accord Exprès du Salarié – Copie d'écran du dossier de formation complété sur www.moncompteformation.gouv.fr – Espace Titulaire**

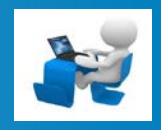

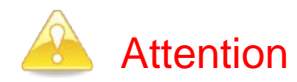

Si je clique sur « enregistrer » sur le 3e onglet (« le financement »), mon dossier est définitivement enregistré, je ne peux plus revenir dessus pour faire des modifications.

Si je pense devoir y revenir, il suffit d'enregistrer uniquement les 2 premiers onglets « le titulaire » et « la session ». Par contre, je serai dans l'obligation de ressaisir ce 3e onglet pour valider définitivement ma demande.

Avant d'enregistrer définitivement le 3<sup>e</sup> onglet, je vérifie les informations que j'ai saisies sur les 3 onglets.

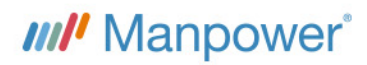

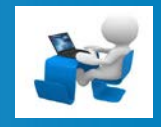

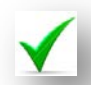

Mon dossier de formation est créé sur le site de la CDC.

Il ne me reste qu'à imprimer les copies d'écran que je joindrai à ma « demande d'accord préalable » adressée à Manpower :

• Je fais une copie d'écran des 3 onglets enregistrés (en faisant un clic droit puis imprimer),

• je les date, les signe et les joins à ma « demande d'accord préalable » (document Manpower à disposition dans Mon Manpower et en agence).

A tout moment je peux retourner sur mon dossier pour le consulter, qu'il soit en cours d'élaboration, validé ou clos.

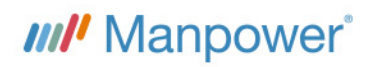

**L'Accord Exprès du Salarié – Copie d'écran du dossier de formation complété sur www.moncompteformation.gouv.fr – Espace Titulaire**

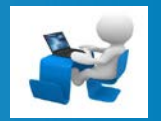

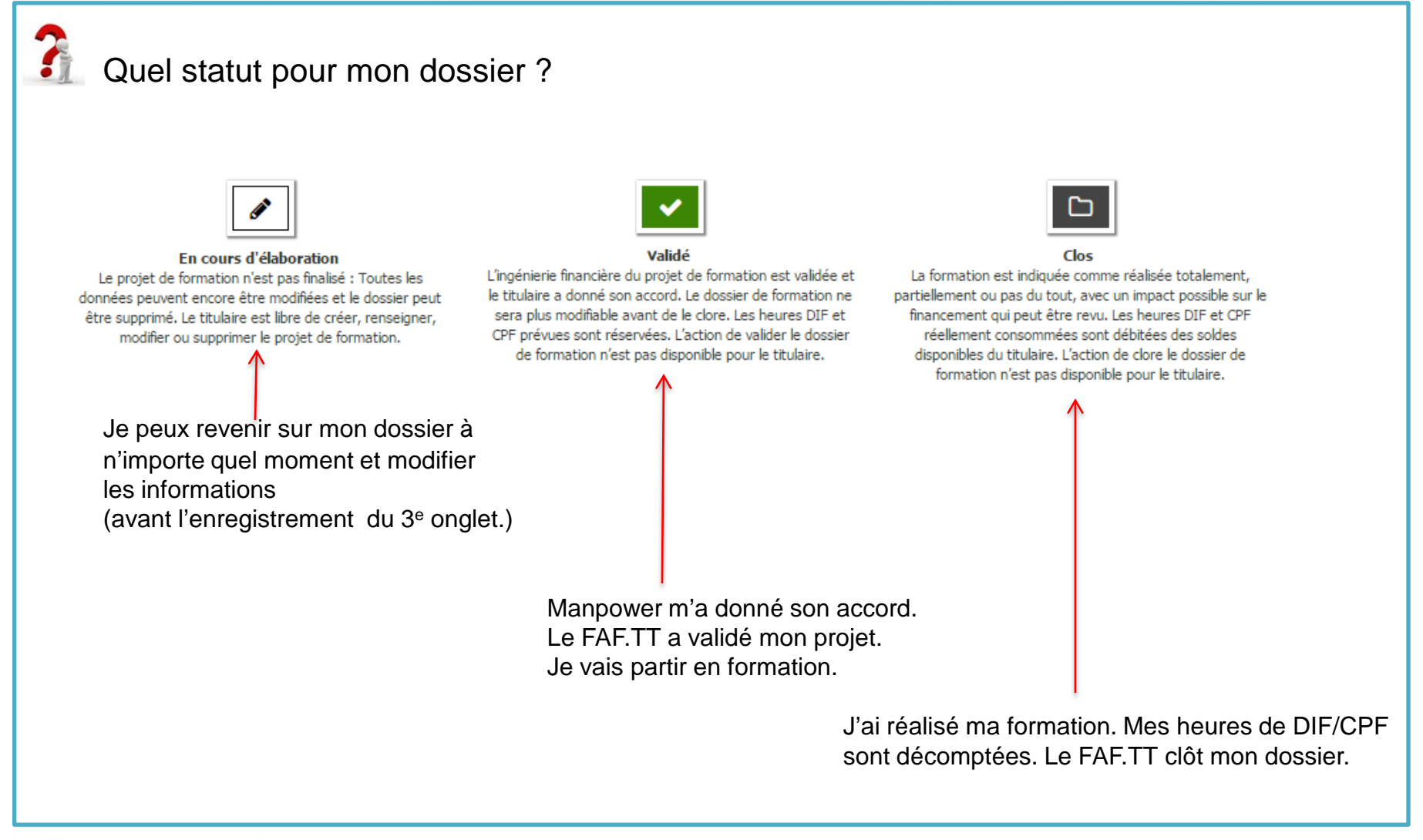

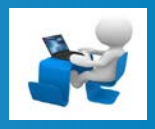

Pour information, je peux consulter l'ensemble des listes de formations éligibles :

- Liste COPANEF : liste nationale
- Listes COPAREF : listes régionales
- Liste « inventaire » de la CPNE du Travail Temporaire
- Liste CPF « accompagnement VAE et socle de compétences »

#### **Cliquez sur l'image ci-dessous pour accéder à toutes les listes** :

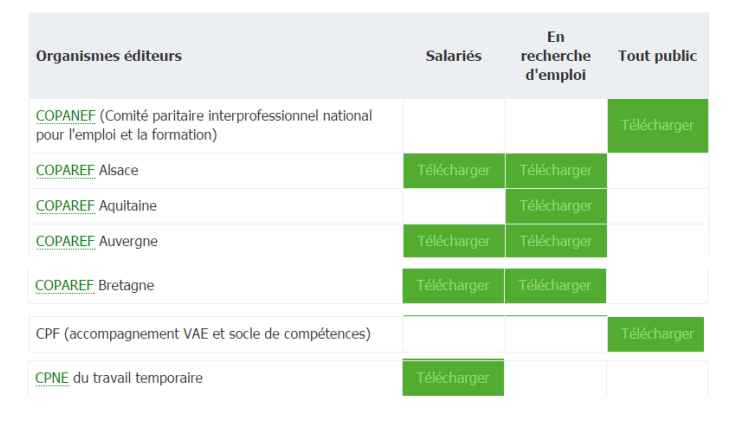

• Pour télécharger la liste CPNE du travail temporaire, cliquez ici : **CPNE du travail temporaire**